## 第43回日本消化器内視鏡学会 関東セミナー

# **視聴用 マニュアル**

※Zoomをよくご利用されている方はSTEP2からご確認ください。

本セミナーについてはZoomウェビナーを使用し、 ライブ配信を実施いたします。

### **※インストールされている方は≪STEP2≫へ ≪STEP1≫ Zoomアプリ (PC版) のダウンロード・インストール**

①Zoomアプリダウンロード画面へアクセス [https://zoom.us/download#client\\_4meeting](https://zoom.us/download#client_4meeting) クライアントアプリのインストール

②下記表示の「ダウンロード」をクリックします。

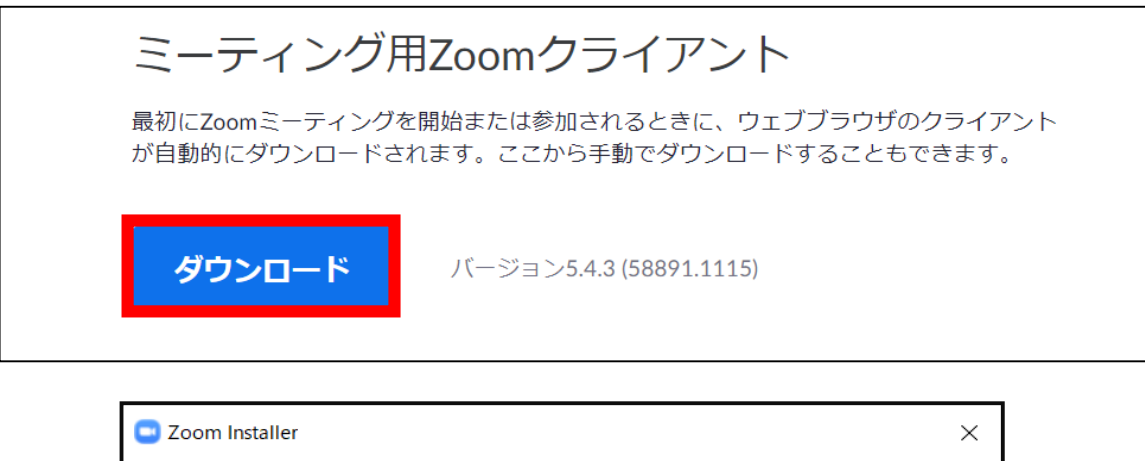

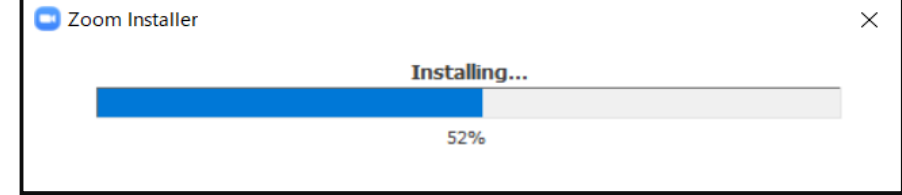

下記の画面が表示されたらインストール完了です。

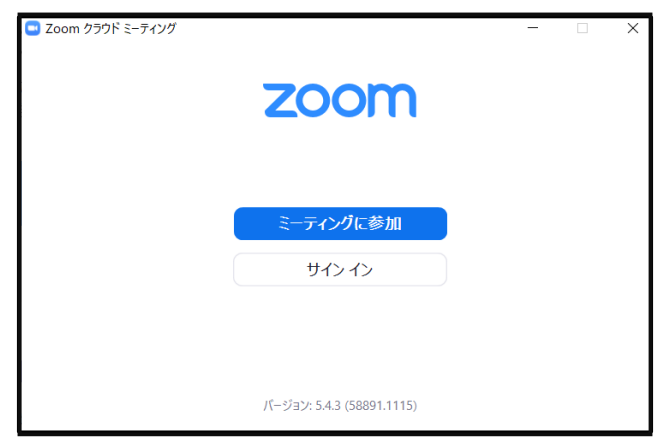

### **≪STEP3≫にお進み下さい。**

### **≪STEP2≫ Zoomアプリ(PC版)のアップデート**

事前にZoomアプリをインストール済みの場合はアップデートの確認をお願いいたします。

①Zoomアプリを起動し、右下のタスクバーよりZoomアイコンを右クリックします。 ②「アップデートを確認」をクリックします。更新内容がある場合は更新をお願いいたし ます。

③「最新の状態を保っています」となっていれば完了です。

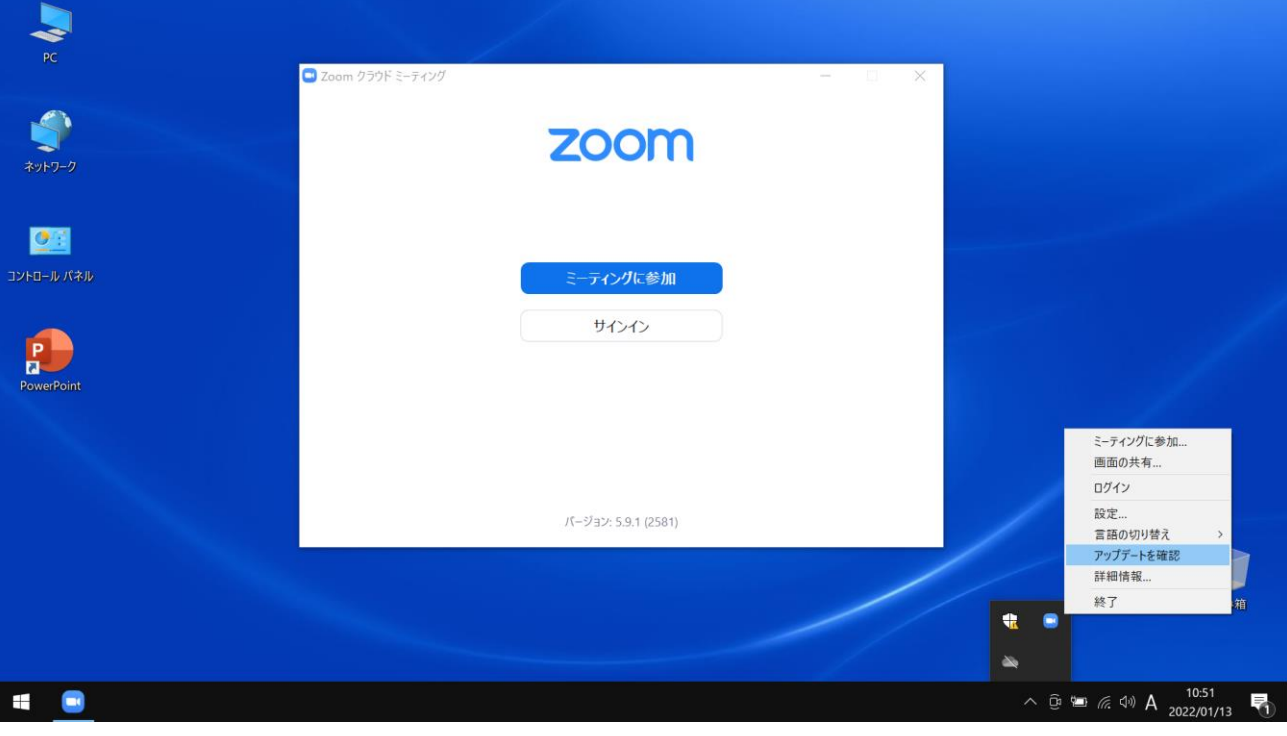

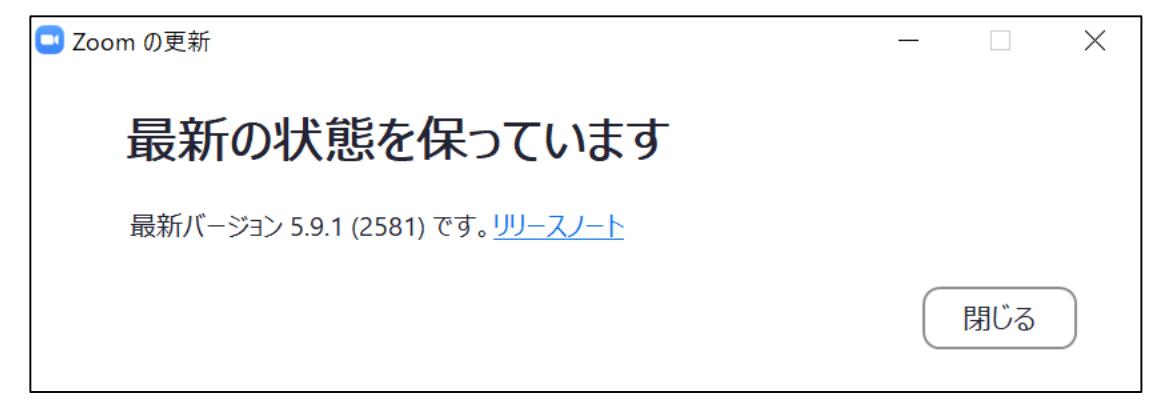

※上記バージョンは2022/01/13時点の最新状態です。 アップデート日時によってはバージョンが異なる可能性がございます。

### **≪STEP3≫ Zoomウェビナーでの視聴**

Zoomより送信された「第43回日本消化器内視鏡学会関東セミナー確認」メール内にある **【ウェビナーに参加】**ボタンを押して頂きご参加下さい。

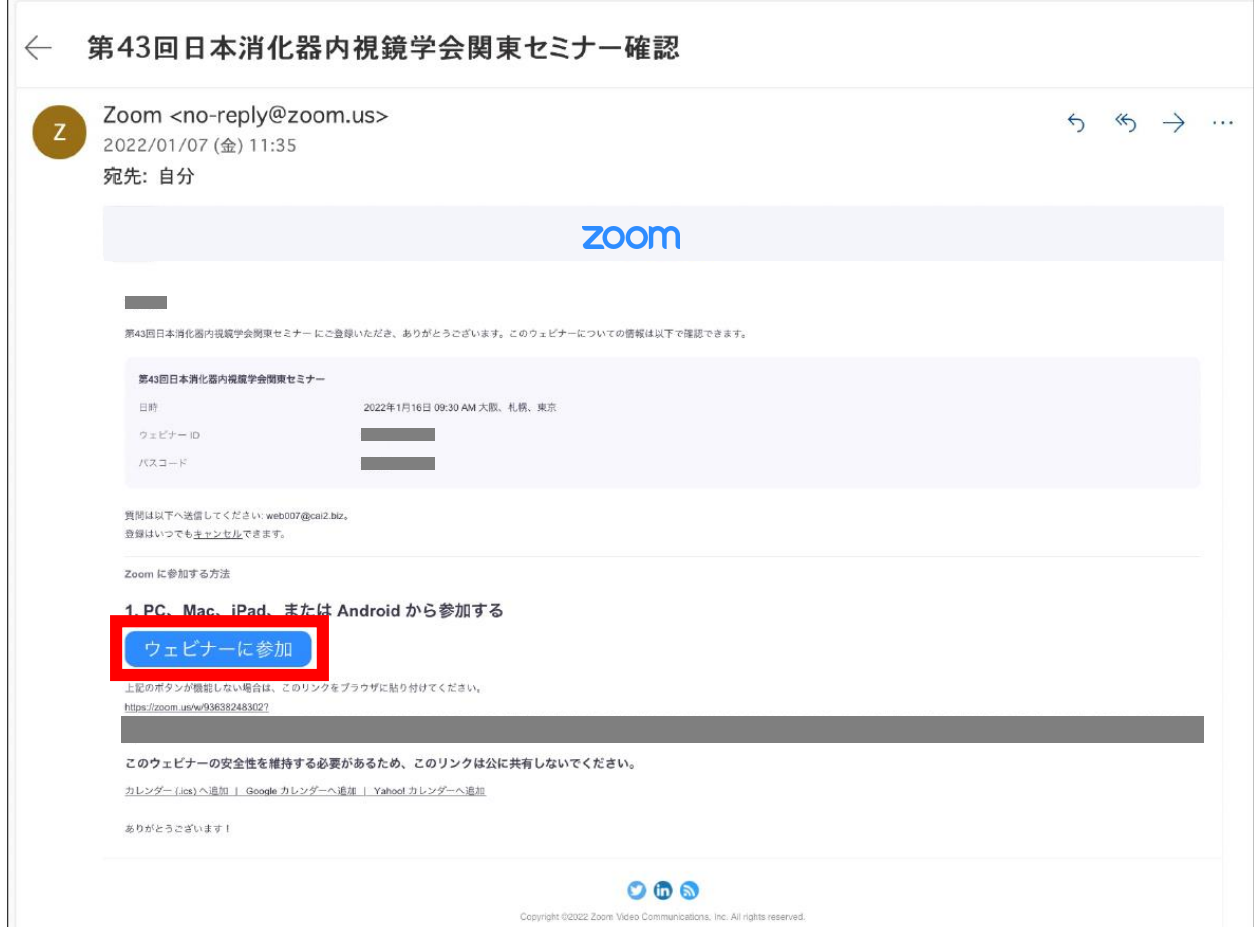

#### 開始前は以下画面が表示されます。 開始時刻になるとZoomウェビナーの視聴が可能です。

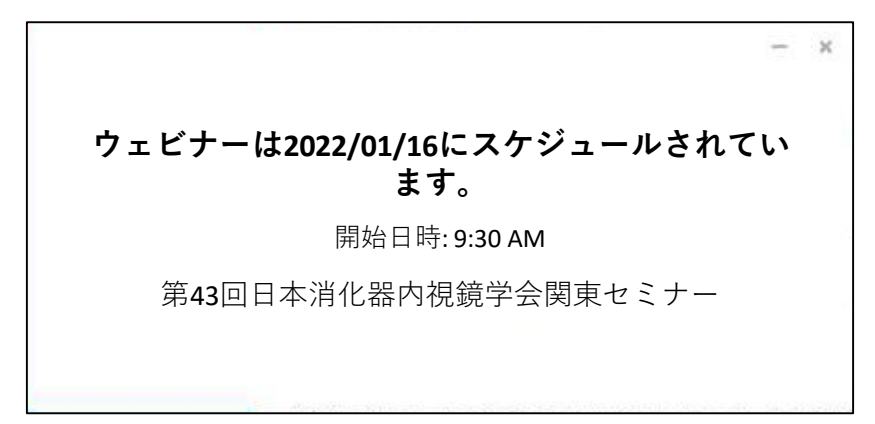

#### **聴講者(参加者)はカメラとマイクは使用できません。**

講演を視聴するのみとなります。 入室や退室は自由です。

### **<質問方法>**

発表に対しての質問は**「Q&A」**に書き込んでください。 質問されるときは、お名前とご所属を開示してください。

司会者がその書き込みから、質問事項を紹介する予定です。

**チャット・手を挙げる機能は使用禁止です**。

なお途中退席し、再ログインした場合は入力いただいた質問は 消去されますのでご注意ください。

また、**Q&A** に書き込みいただいた質問については、座長の采配により、 発表者へ質問がなされます。

ご入力頂いた質問全てにご回答が出来ない場合がありますことを予めご承 知下さい。

#### **スライドデータの保存禁止**

発表に使用される画像データの著作権は発表者自身に帰属します。 データの保存、画面の撮影、録画に関しては**一切禁止**とします。

#### **有線LAN 接続での視聴を推奨いたします。**

Zoomは使用帯域が小さいので、Wi-Fiでも使用可能ですが、時間帯 や利用環境によっては安定しない場合があります。 事業用ネットワークですとプロキシが設定されていたり、 帯域制限をかけられている場合もございますので、Zoom 使用に弊害がないか施設のネットワーク管理者様にご確認ください。

また、ハウリングを避けるために発表者と視聴者は同室とならないように お願い致します。(同室の場合はイヤホン・ヘッドホン使用を推奨します。) Zoomを利用する上でのパソコンのシステム要件、ブラウザ、ネットワーク 環境の詳細は以下のZoomヘルプセンターをご参照ください。 https://support.zoom.us/hc/ja/articles/201362023-PC-Mac-Linux